## GLPI 10 Mettre à jour GLPI TUTORIEL

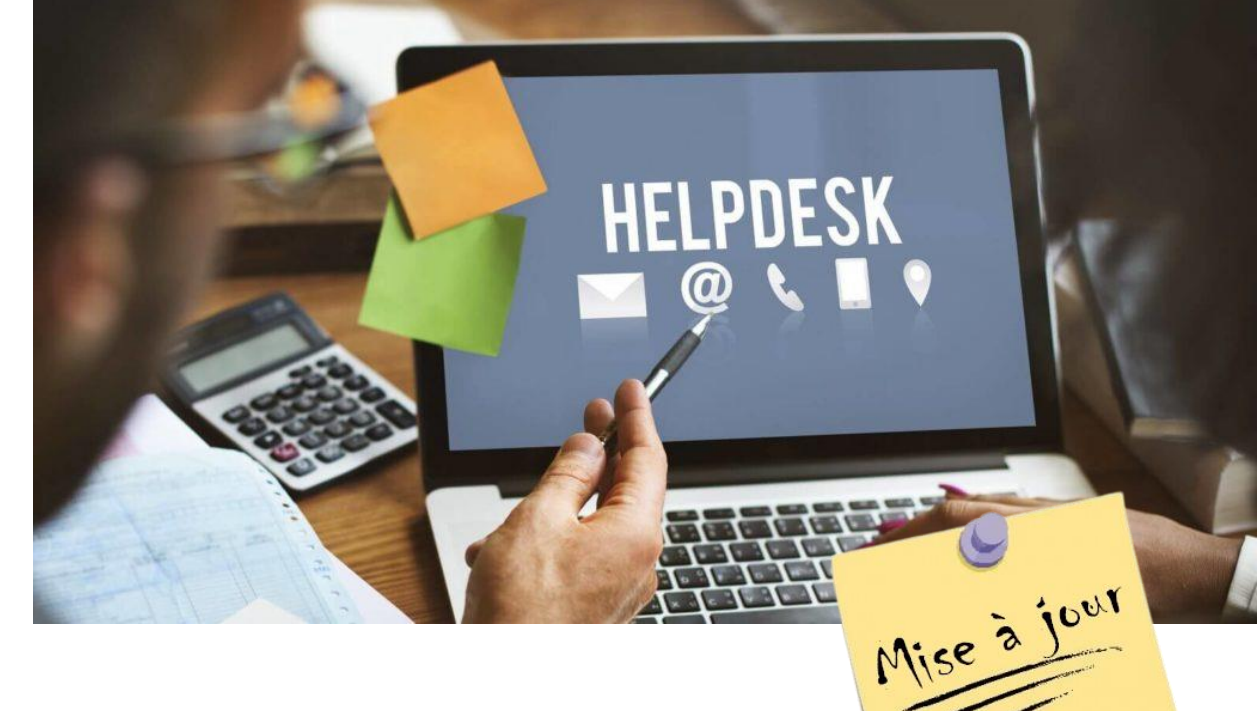

# SOMMAIR

## 1. PREPARATION DES SAUVEGARDES AVANT MISE A JOUR

- a. Sauvegarde de la base de données
- b. Sauvegarde des fichiers GLPI
- c. Suppression du dossier GLPI 10.0.3
- d. Téléchargement de la nouvelle archive GLPI 10.0.6

## 2. LANCEMENT DE LA MISE A JOUR VERS GLPI 10.0.6

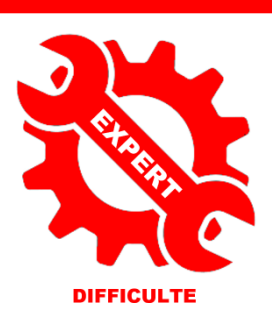

par l'exe

 $\overline{\mathbf{e}}$ 

© tutos-info.fr - 02/2023 **CC** в NС

UTILISATION COMMERCIALE INTERDITE

## **1 – PREPARATION DES SAUVEGARDES AVANT MISE A JOUR**

Dans ce tutoriel nous allons expliquer comment effectuer la mise à jour d'une version GLPI 10.0.3 vers la dernière en date (février 2023) référencée 10.0.6

Pour réaliser les manipulations, vous devez avoir une version GLPI 10.0.3 fonctionnelle (voir tutoriels précédents).

#### **IMPORTANT**

Avant de lancer une mise à jour, **il est impératif de vérifier les éléments suivants** sinon vous risquez de vous retrouver avec des incompatibilités majeures :

- Si vous utilisez des **plugins**, vérifiez qu'ils soient compatibles avec la nouvelle version de GLPI !
- Vérifiez que votre **environnement** soit **compatible** (Apache, version PHP, MariaDB)
- Lire les retours sur la mise à jour surtout en cas de version majeure

#### *Attention à l'utilisation du plugin « fusioninventory » qui, à ce jour, n'est pas compatible avec la version 10.0.6 ! Seule la version 10.0.3 de GLPI offre la compatibilité avec le dernier plugin de fusioninventory.*

**Si vous gérez votre inventaire avec le module inventaire natif de GLPI et la remontée des machines avec l'agent GLPI, vous pourrez effectuer la mise à jour vers GLPI 10.0.6 sans problème.**

#### **1 ère étape** : sauvegarde de la base de données

Avant de lancer la mise à jour des fichiers il est important de sauvegarder votre base de données. Pour cela, nous allons utiliser « **mysqldump** » qui est un utilitaire en ligne de commande permettant d'effectuer des sauvegardes de bases de données MySQL et MariaDB. Cet utilitaire est automatiquement installé avec MariaDB et il est disponible pour Linux et Windows.

- Connectez-vous à la machine Debian sur laquelle est installée la base de données GLPI
- Saisissez la commande suivante :

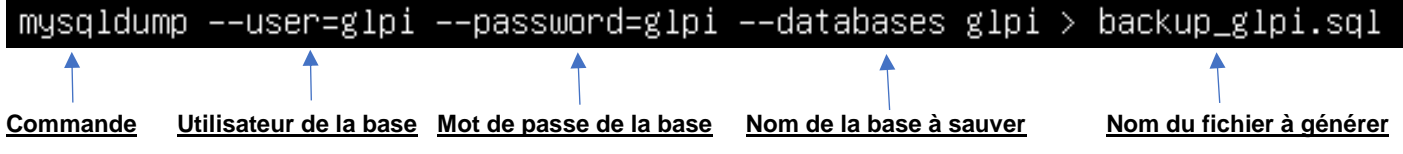

Une fois la commande saisie, validez et vous obtiendrez un fichier « **.sql** » (ici dans le dossier « home » du root). La commande « **ls** » nous permet de constater que le fichier de sauvegarde de la base de données à bien été généré :

#### root@debian: '# 1 ⊂  $$1pi-10.0.3.$ tgz glpi-10.0.6.tgz glpi\_old sal

**2 ème étape** : sauvegarde du dossier GLPI actuel

- Connectez-vous sur votre machine Debian sur laquelle le serveur web Apache faisant tourner GLPI est actif
- Copiez le dossier « glpi » actuel dans un emplacement sécurisé et renommez-le (« glpi\_old » par exemple) :

#### @deb var lululul.

Ici on a copié l'intégralité du dossier GLPI actuel (10.0.3) dans un dossier « **glpi\_old** » du dossier « home » du root.

**3 ème étape** : supprimez le dossier « glpi » actuel à l'aide de la commande « **rm -rf** »

#### Ή rm −rf /var/www/html/glpi oot@debian:^

**4 ème étape** : téléchargement de la nouvelle version officielle de GLPI (10.0.6)

• Sur votre machine Debian, téléchargez la nouvelle archive de GLPI 10.0.6 à l'aide de « **wget** » :

#### root@debian:~# wget https://github.com/glpi–project/glpi/releases/download/10.0.6/glpi–10.0.6.tgz

• Décompressez l'archive téléchargée à l'aide de la commande « **tar xvf** » :

#### root@debian:~# tar xvf  $g1pi-10.0.6.tgz$

Le dossier « home » contient maintenant les dossiers et fichiers suivants :

#### root@debian:~# ls  $g$ lpi glpi-10.0.3.tgz  $g$ lpi-10.0.6.tgz glpi\_old backup\_glpi.sql

- « **backup\_glpi.sql** » = la sauvegarde de la base de données GLPI
- « **glpi** » = les fichiers GLPI 10.0.6
- « **glpi-10.0.3.tgz** » = l'ancienne archive GLPI
- « **glpi-10.0.6.tgz** » = la nouvelle archive GLPI
- « **glpi\_old** » = l'ancien dossier GLPI 10.0.3 qui était dans l'arborescence de notre serveur Apache
	- Déplacez le nouveau dossier « glpi » obtenu dans l'arborescence de votre serveur web Apache, à l'aide de la commande « **mv** » :

#### μmv glpi /var/www/html/glpi/ nnt@dehian:

## **2 – LANCEMENT DE LA MISE A JOUR DE GLPI 10.0.3 VERS GLPI 10.0.6**

Maintenant que le nouveau dossier « glpi » a été copié dans l'arborescence de votre serveur web Apache, nous allons devoir copier certains anciens dossiers présents dans « glpi\_old » vers le nouveau dossier « glpi ».

Contenu de l'ancien dossier « glpi\_old » :

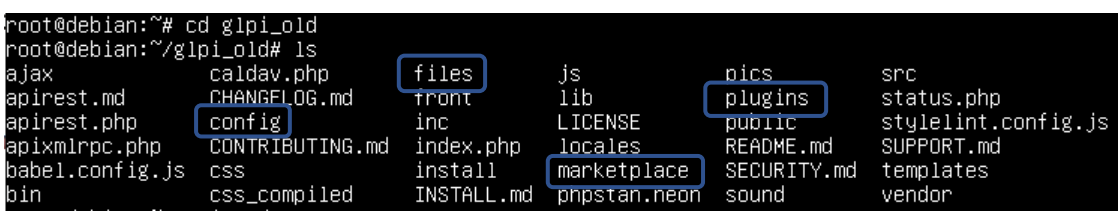

Nous devons copier, à l'aide de « **cp -rf** » et dans le nouveau dossier « glpi », les anciens dossiers suivants :

**« config » + « files » + « plugins » + « marketplace »**

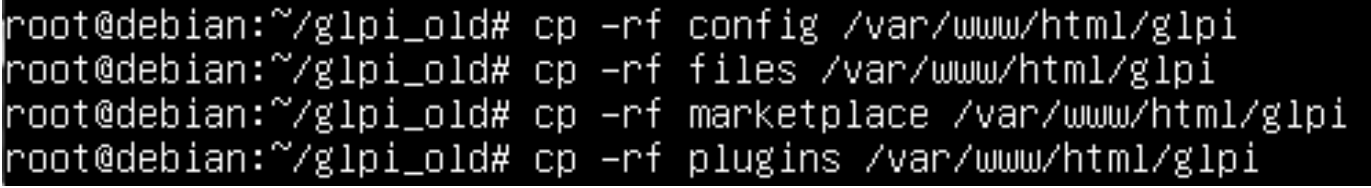

• Modifiez le propriétaire du dossier « glpi » et modifiez les droits du dossier « glpi » :

oot@debian:~# chown –R www–data:www–data /var/www/html/glpi

#### oot@debian:~# chmod 755 /var/www/html/glpi

• Relancez Apache avec la commande « **systemctl restart apache2** »

Depuis un navigateur, saisissez l'adresse vous permettant d'accéder à GLPI ; une fenêtre s'ouvre et vous obtenez, en bas de la fenêtre, le message comme quoi le code source de GLPI a été mis à jour ; cliquez sur le bouton « **Mettre à jour** » :

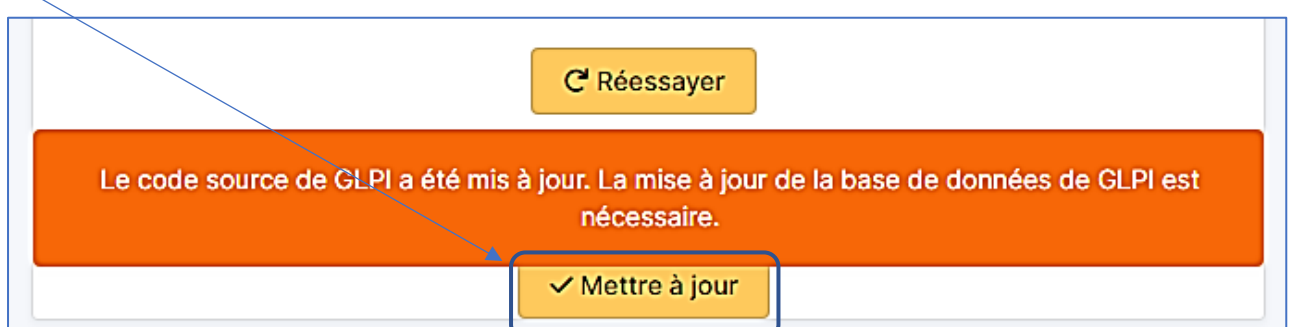

Une nouvelle fenêtre s'affiche et affiche les traitements avec les mises à jour successives de 10.0.3 à 10.0.6 :

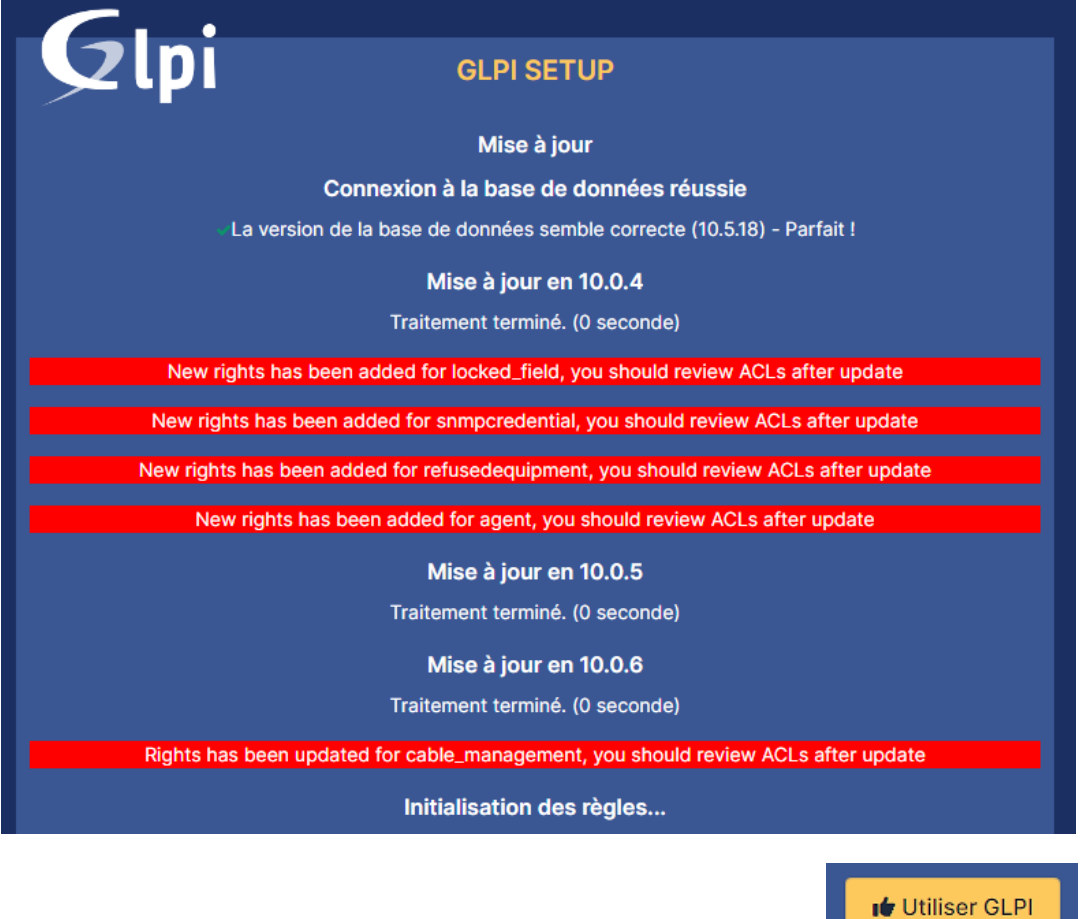

• Cliquez, dans le bas de la fenêtre, le bouton « Utiliser GLPI »

Vous bénéficiez, maintenant, de la nouvelle version de GLPI (10.0.6) et, logiquement, vous retrouvez l'ensemble de vos données (la base de données étant toujours bien présente) :

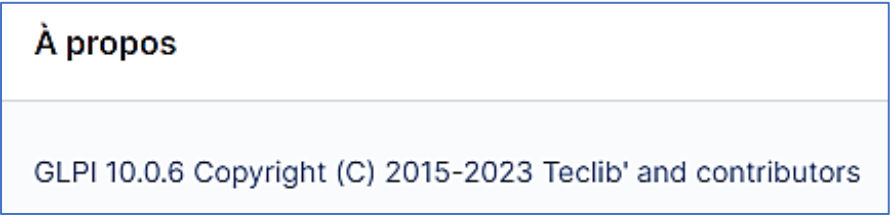

Supprimez le fichier « **install.php** », pour des raisons de sécurité, qui se trouve dans l'emplacement « /var/www/html/glpi/install », à l'aide de la commande suivante : « **rm /var/www/html/glpi/install/install.php »**